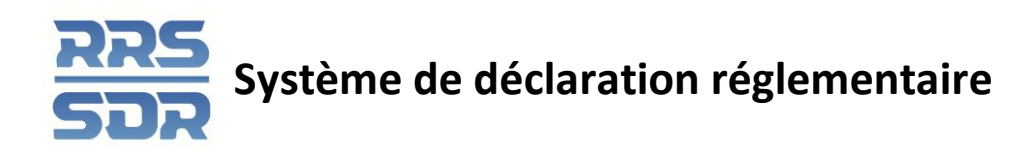

# **Aide-mémoire à l'intention des institutions de dépôt – Gestion des relevés financiers**

Le présent aide-mémoire sert de guide pour la préparation et la soumission des relevés financiers à l'aide des fonctions de téléchargement ou de saisie des données.

# **Remplir et soumettre un relevé financier à l'aide de la fonction de téléchargement des données**

Remplissez et soumettez un relevé financier en téléchargeant le fichier de données.

## **Marche à suivre**

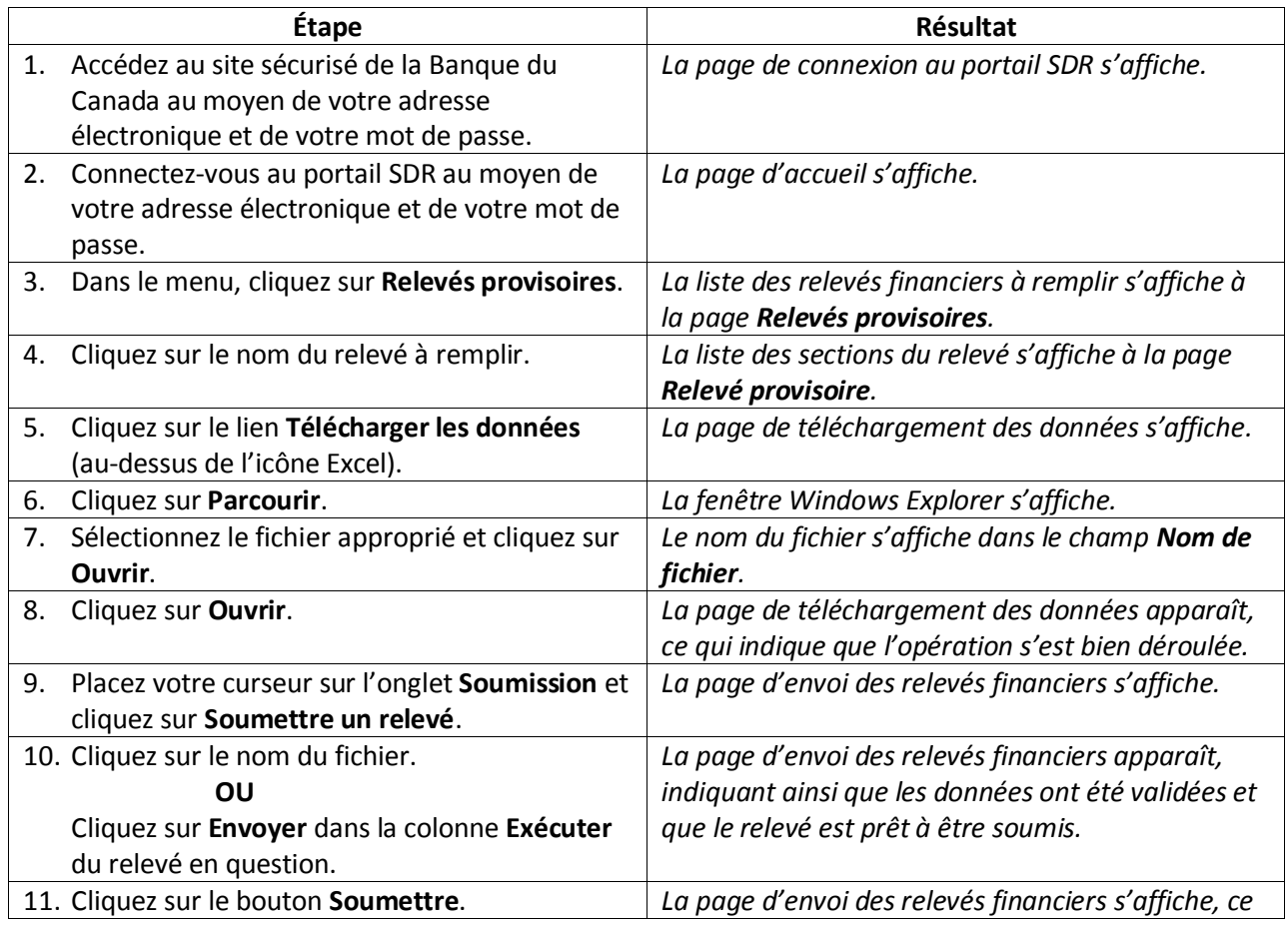

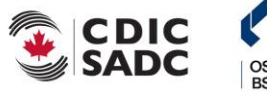

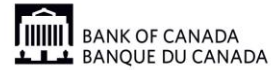

21 mars 2014 Version 1.1

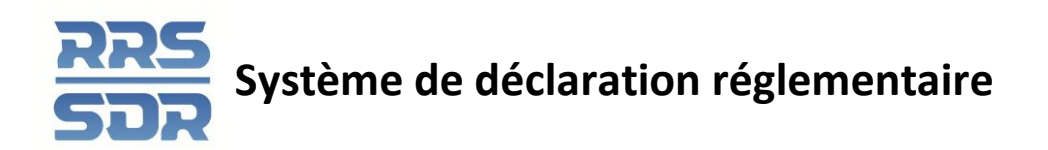

*qui indique que le relevé soumis a été accepté.* 

## **Remplir et soumettre un relevé financier manuellement**

Il est possible de remplir et de soumettre un relevé financier à l'aide de la fonction de saisie manuelle. La liste des relevés financiers pouvant être remplis en mode manuel se trouve à la page d'information du SDR.

#### **Marche à suivre**

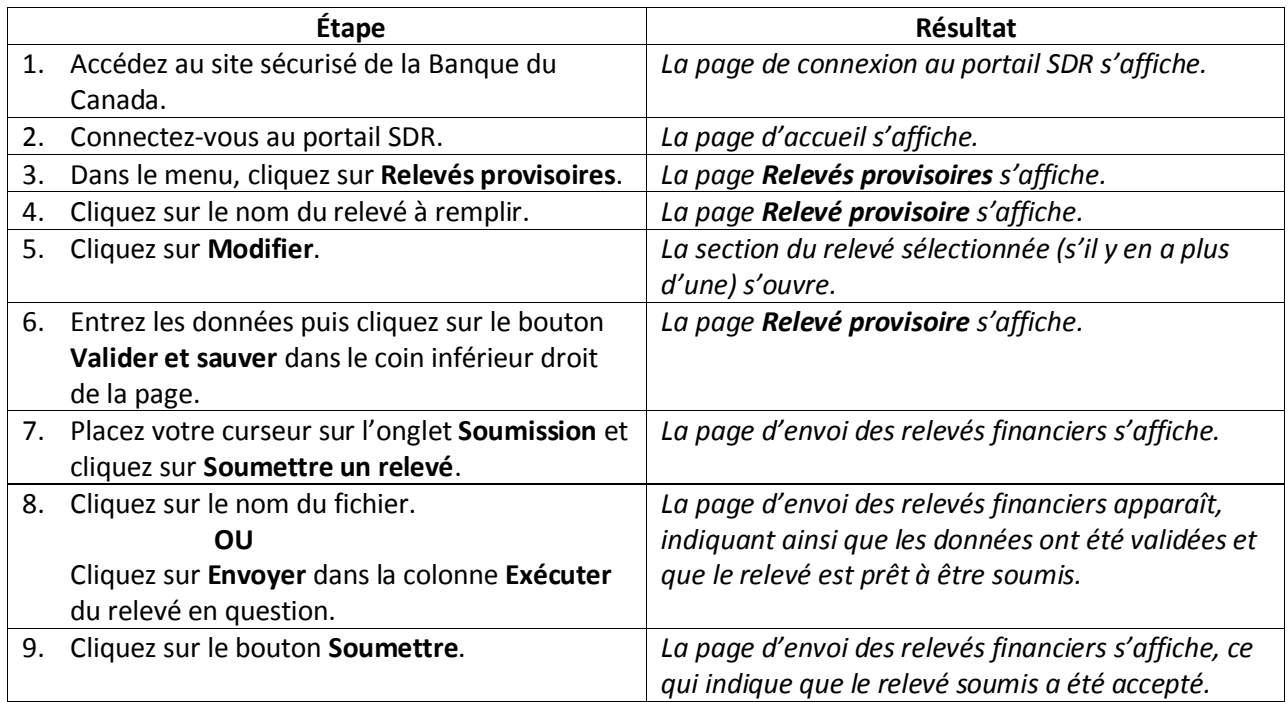

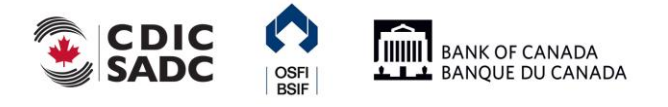

21 mars 2014 Version 1.1

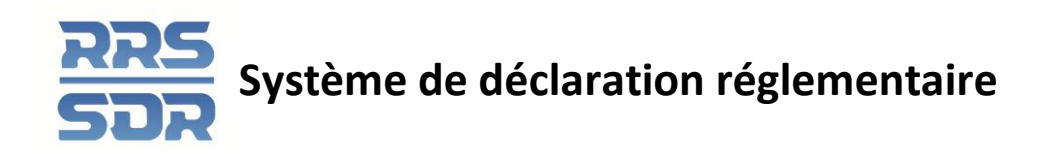

## **Visualiser les erreurs**

En cas d'échec d'une règle de validation, un message s'affichera à l'écran, sauf s'il s'agit d'un relevé dimensionnel, auquel cas vous recevrez un courriel pour vous en informer. Vous devrez alors ouvrir une session dans le SDR pour lire le message afin de déterminer les mesures à prendre.

Nota : L'information sur les règles de validation est contenue dans le rapport sur les règles relatives à chacun des types de relevé, dans le menu Documents de SDR.

#### **Marche à suivre**

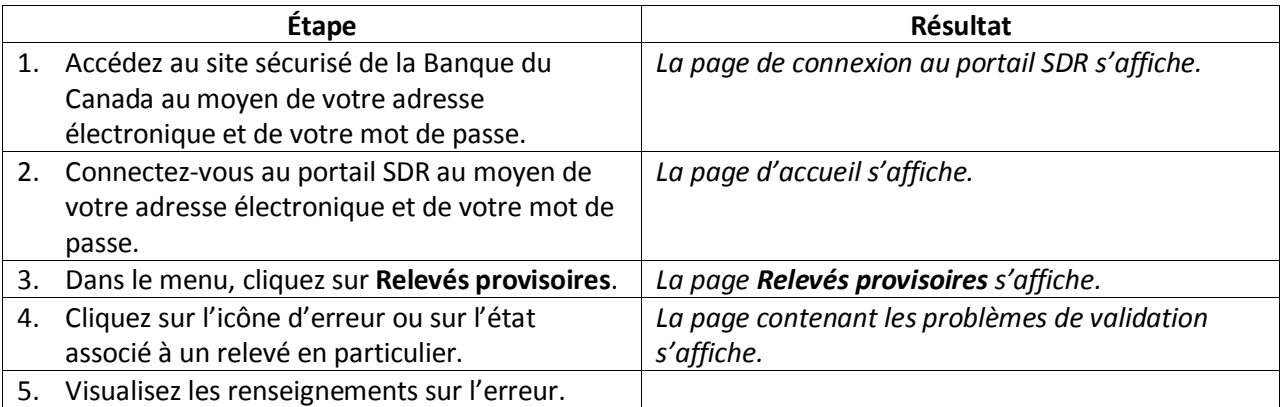

# **Corriger les erreurs de validation**

Si un problème est décelé lors de la validation, un message précisant quelles règles ont échoué s'affichera à l'écran, sauf s'il s'agit d'un gros relevé traité en différé. Dans ce cas, le message sera envoyé par courriel. Il faut corriger les données erronées avant de pouvoir soumettre le relevé.

## **Valider de nouveau un relevé soumis dont les données ont été téléchargées**

Dans le cas des relevés remplis à l'aide de la fonction de téléchargement de données, les erreurs sont le résultat de l'échec soit des règles de validation durant la soumission, soit des règles structurelles lors du téléchargement. Dans ce dernier cas, pour remplir et valider de nouveau le relevé, le fichier de données devra être corrigé avant d'être téléchargé dans le SDR une nouvelle fois.

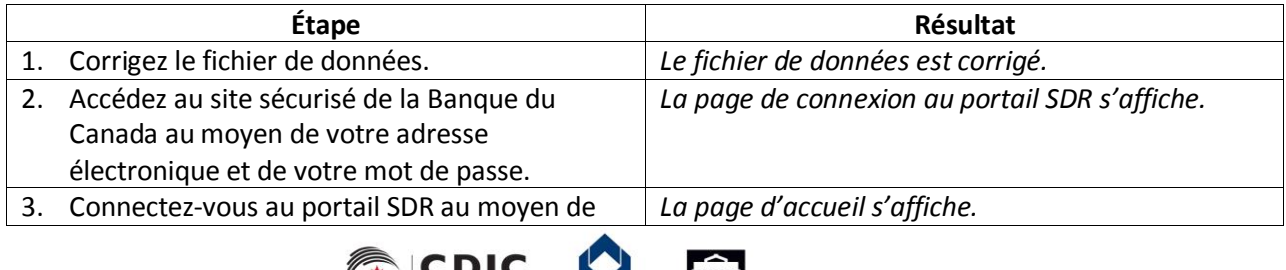

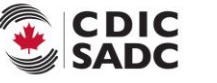

**HIIII** BANK OF CANADA **LIL** BANQUE DU CANADA

21 mars 2014 Version 1.1

OSFI

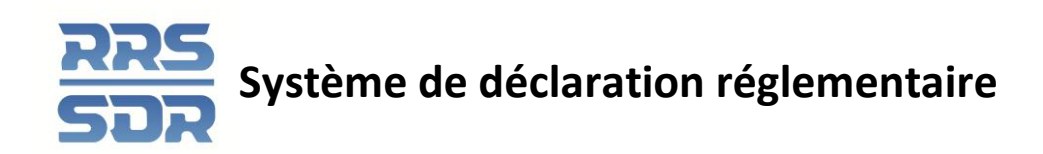

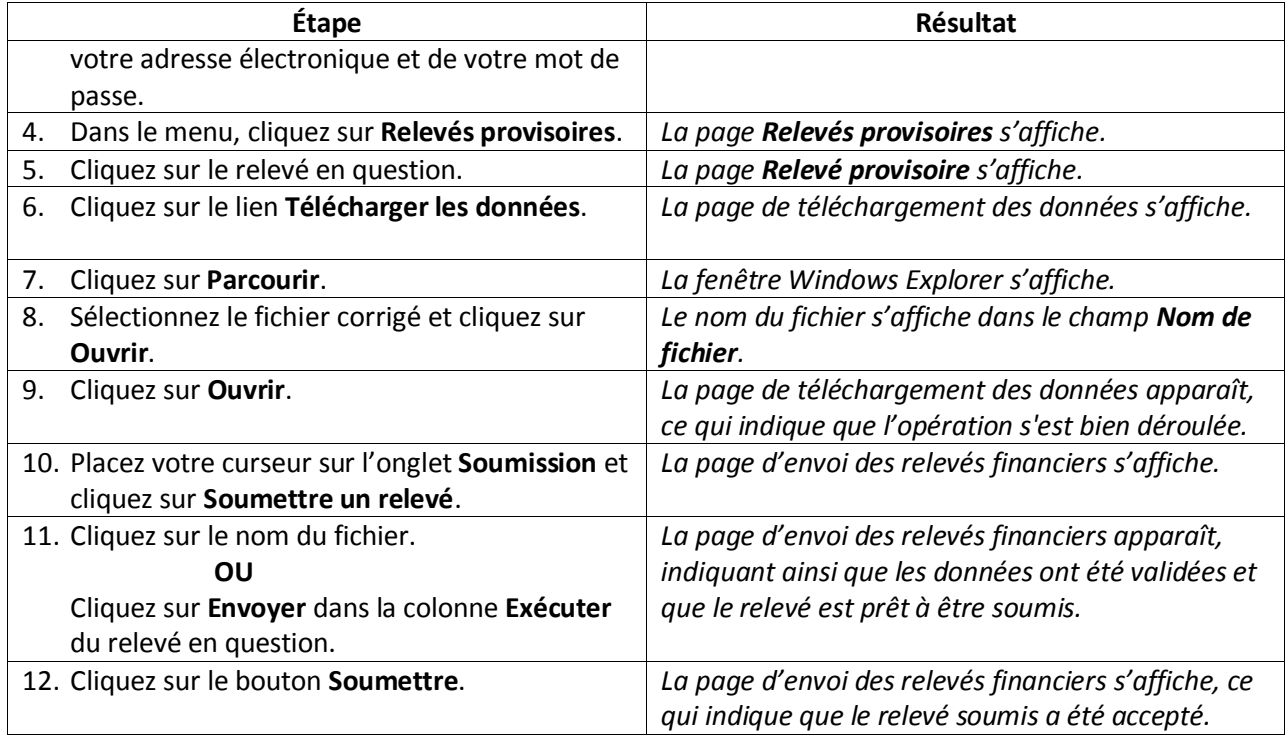

## **Valider de nouveau un relevé soumis dont les données ont été saisies manuellement**

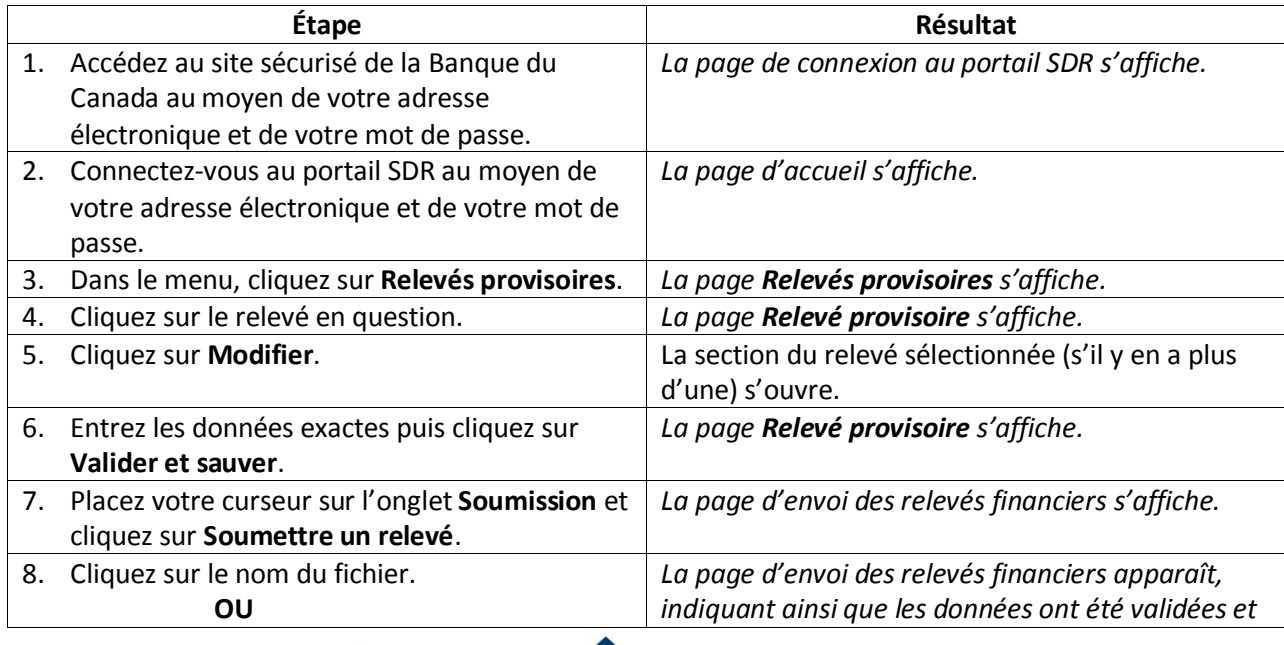

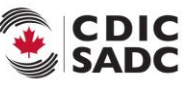

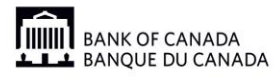

21 mars 2014 Version 1.1

OSFI<br>BSIF

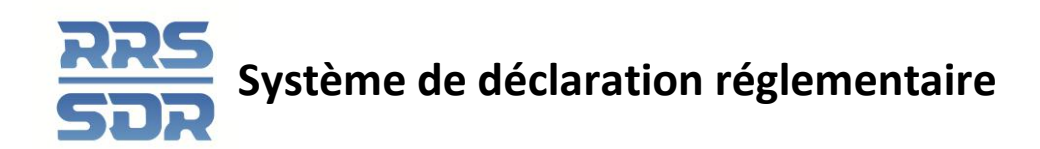

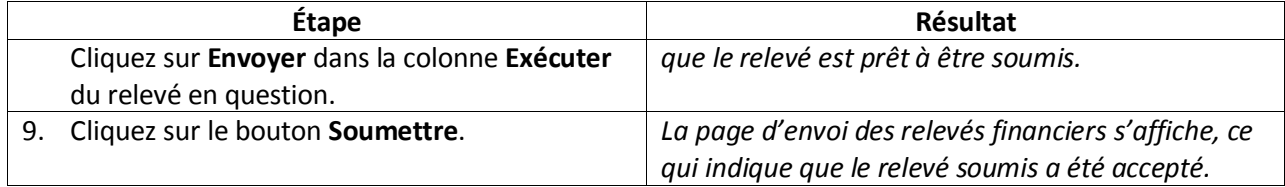

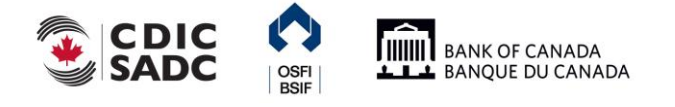

21 mars 2014 Version 1.1